**Listor**

dig.

Fånga elevernas intresse online genom att presentera en virtuell lektion i realtid med en oändlig digital arbetsyta med frihandsfunktioner.

### **Gå till tavelväljaren** Visa sparade tavlor som du har skapat eller som har delats med  $\rightarrow$ our solar system<br>our solar system son Plan **Försköning av pennstreck** Learn about our solar system Whiteboard kan göra handskrift Draw your favorite<br>planet with 3 facts lättare att läsa. **DID YOU KNOW Discuss what you** Använd listor för att spara tid och Work in teams to create the whole organisera innehåll. **Infoga dekaler** Det finns en stor samling dekaler Neptune Saturn som du kan infoga för att göra tavlorna roligare och mer interaktiva. can you guess how many moons Jupiter has? **Handskriftskonvertering** universe that<br>grains of san Konvertera bilder till digitala pennanteckningar. **Hyperlänkar** Solar System Exi När du kopierar en hyperlänk från en webbläsare och klistrar in den direkt på whiteboardtavlan AAAAAAA AFRA O B B C konverteras den till en förhandsgranskning, så att du enkelt kan gå tillbaka till URL:en.

## **Inställningar**

Du kan ändra bakgrund på dina tavlor och exportera dina tavlor till OneNoteanteckningsbok för klassen eller till Teams.

### **Bjud in**

Sök efter och bjud in andra till att samarbeta och hantera deras möjlighet att läsa och skriva på tavlan.

### **Reagera på saker på tavlan**

Lärare kan engagera och samarbeta med elever med hjälp av reaktioner i realtid.

### **Fästisar**

Ett bra sätt att organisera tankar, nya idéer, lyfta fram ämnen och samarbeta.

### **Samarbete i realtid**

Elever som beviljats tillstånd kan lägga till saker direkt på tavlan.

## **Anpassa pennor och lägg till pennanteckningar**

Organisera din lektionsplan med hjälp av en mängd olika pennformer, tjocklekar och färger.

## **Infoga bilder**

Utför en Bing-bildsökning, använd din kamera eller ladda upp lokala bilder till din tavla.

Öppna Microsoft Whiteboard i Windows 10- eller iOS-appen så att du får tillgång till samtliga funktioner.

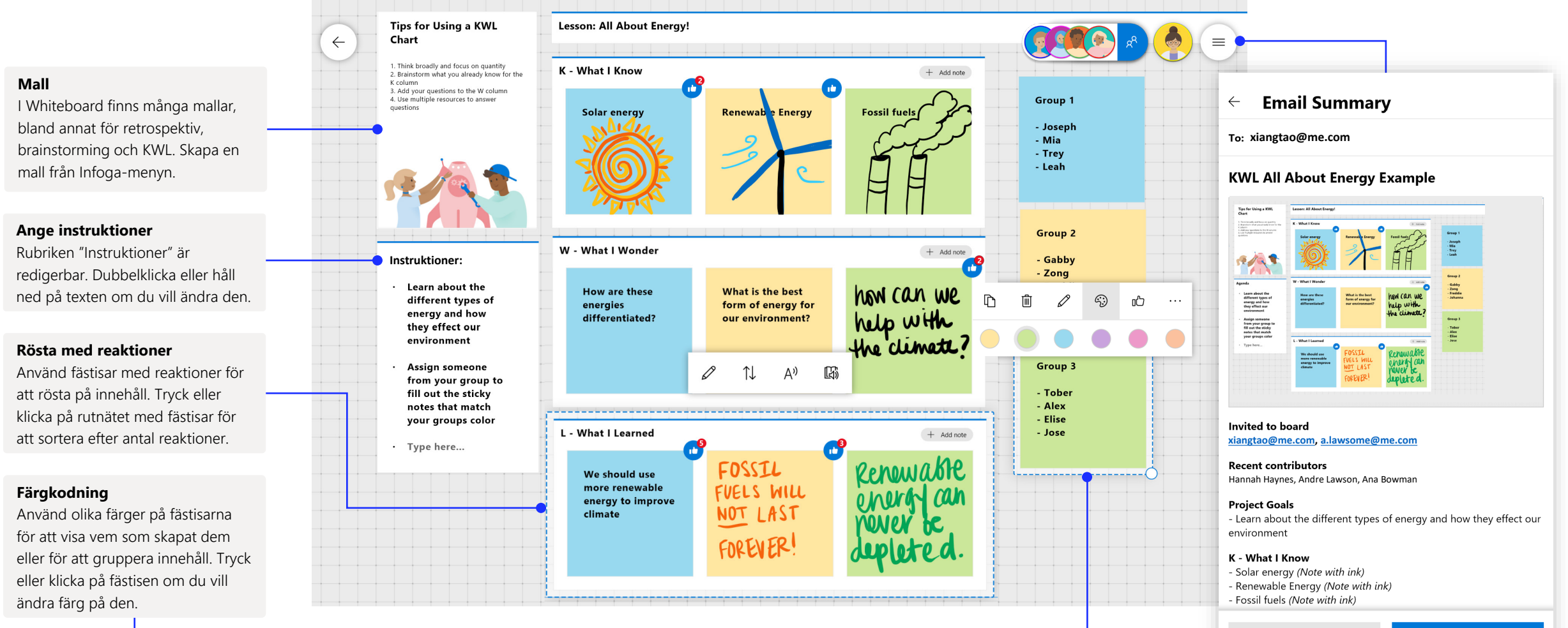

Cancel

Send email

Med Whiteboard i Teams kan du samarbeta i realtid i ett virtuellt klassrum.

## Starta en ny whiteboard i Teams

Du kan starta en ny whiteboard i ett Teams-samtal med bara ett par klick.

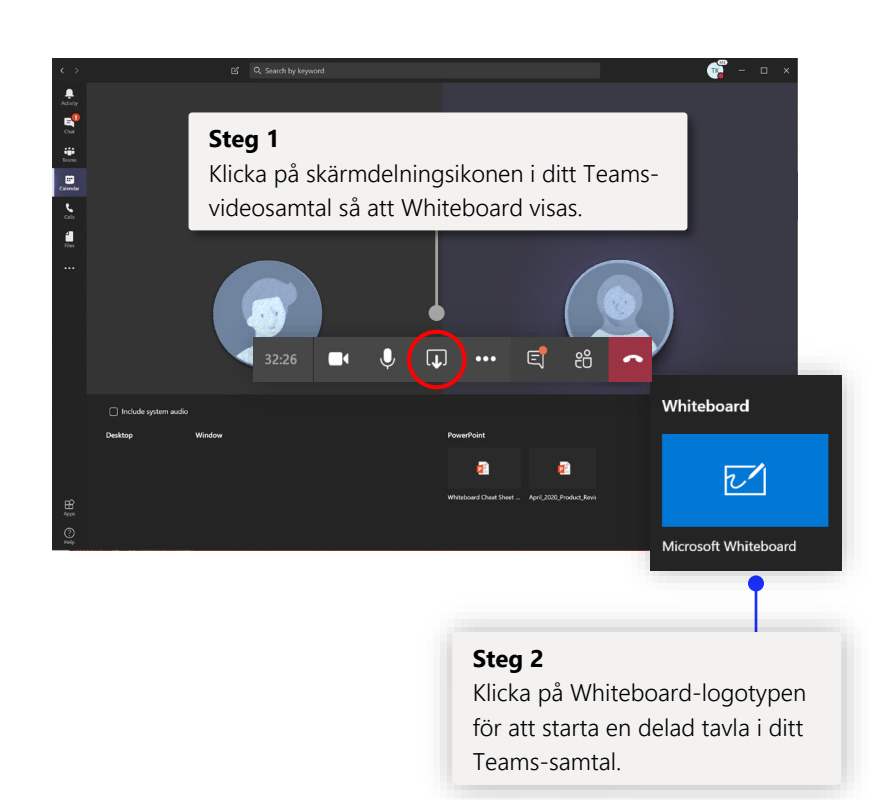

## Använda Whiteboard med dina elever

Samarbeta i realtid med eleverna med hjälp av fästisar, text och pennanteckningar.

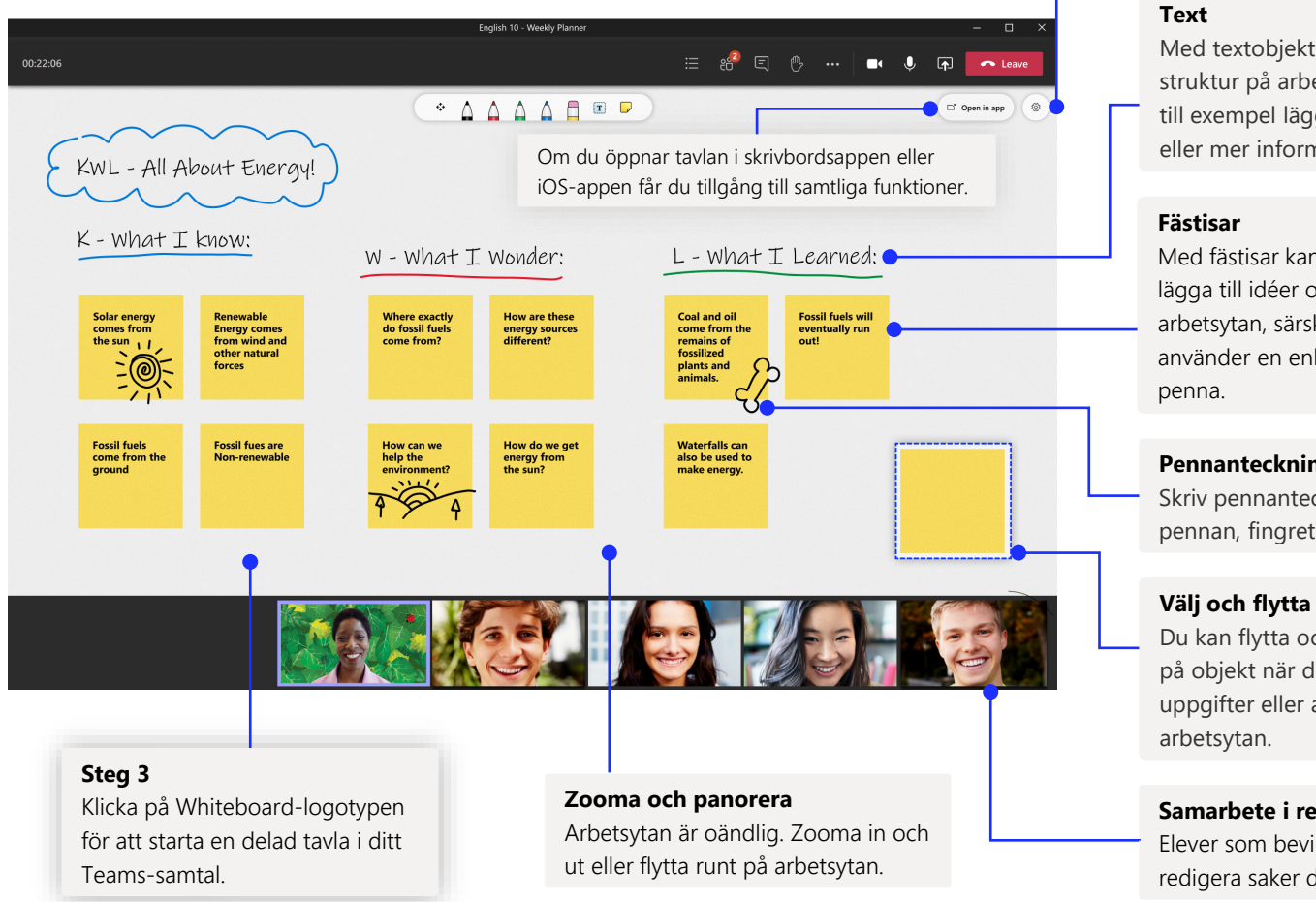

Med textobjekt får du en bra struktur på arbetsytan. Du kan till exempel lägga till en agenda eller mer information.

Du kan till exempel exportera en

**Inställningar**

tavla till en bild.

Med fästisar kan du snabbt lägga till idéer och feedback på arbetsytan, särskilt om du använder en enhet utan digital

**Pennanteckningar**

Skriv pennanteckningar med pennan, fingret eller musen.

Du kan flytta och ändra ordning på objekt när du ordnar idéer, uppgifter eller annat innehåll på

**Samarbete i realtid**

Elever som beviljats tillstånd kan redigera saker direkt på tavlan.

## Whiteboardtavlan finns i vårt säkra moln

Alla whiteboardtavlor du skapar eller bjuds in till sparas automatiskt i molnet och kan nås via tavelväljaren i alla dina enheter och på webben. Skapa, dela, anslut till, exportera och namnge tavlor från en och samma lättnavigerade plats.

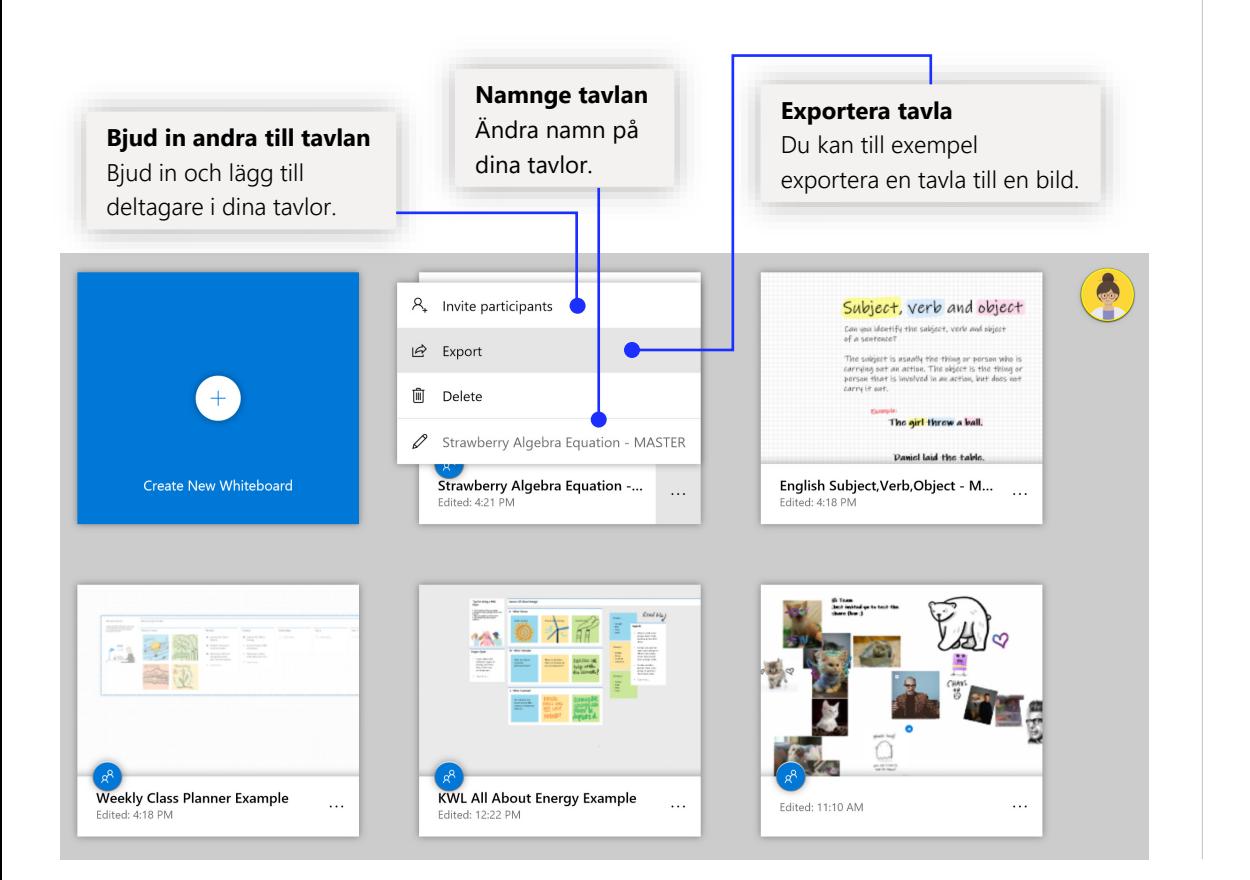

## Lektionsplanering för veckan

Håll koll på veckans aktiviteter med lektionsplanering!

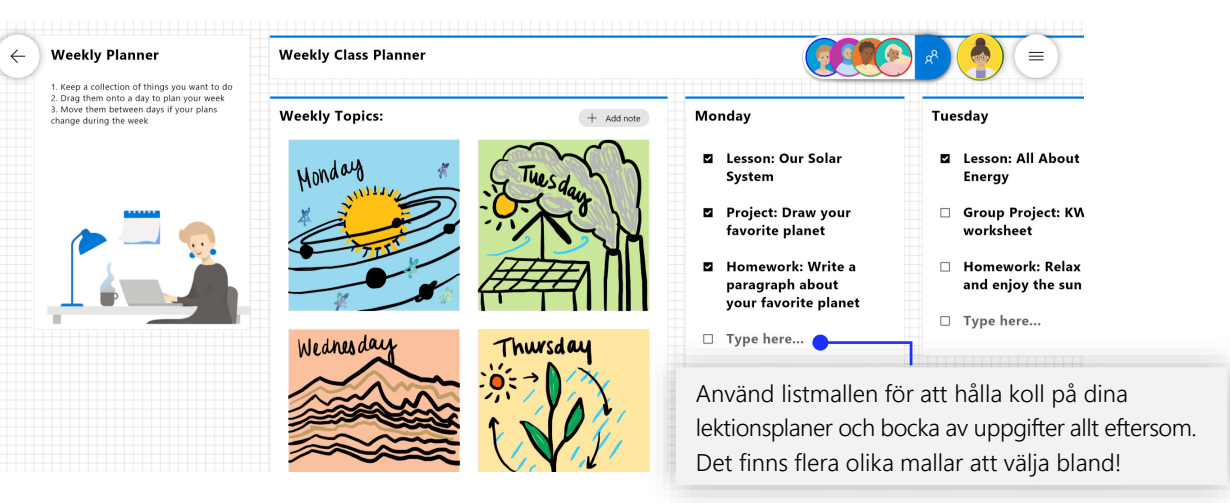

## Exit tickets (kontrollfrågor i slutet av lektionen)

Det här är en populär [mall](https://www.youtube.com/watch?v=Q7M3IqxgS3c&t=4s) som lärare använder för att kontrollera vad eleverna lärt sig och få dem [att reflektera över sitt lärande!](https://www.youtube.com/watch?v=Q7M3IqxgS3c)

## Exit Ticket, State of Washington Geography

 $\rightarrow$ 

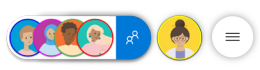

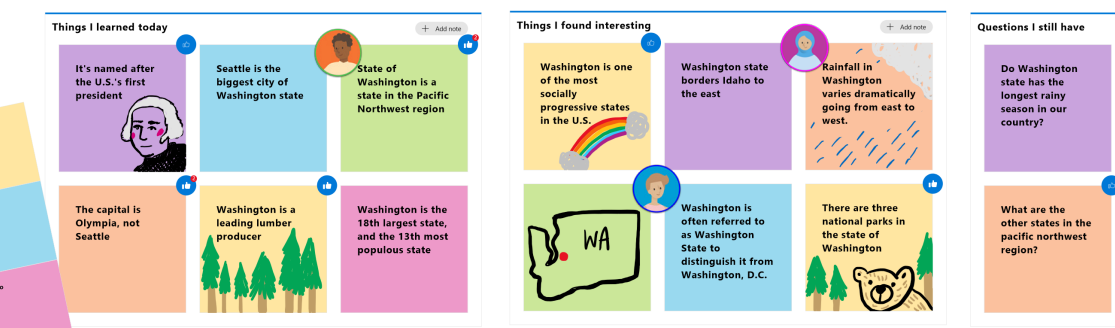

## Lägg till Whiteboard på datorn

Whiteboard kan [laddas ned](https://www.microsoft.com/p/microsoft-whiteboard/9mspc6mp8fm4?activetab=pivot:overviewtab) och användas utan kostnad från motsvarande appbutik för Windows 10 och iOS. Sök på "Microsoft Whiteboard" och logga in med ditt Microsoft-konto (privat konto eller skolkonto).

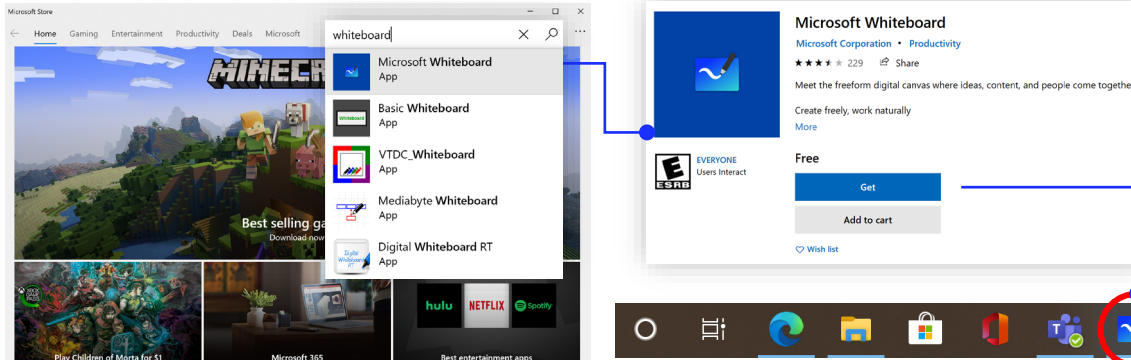

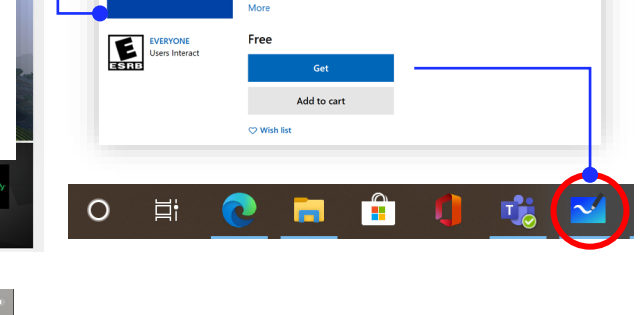

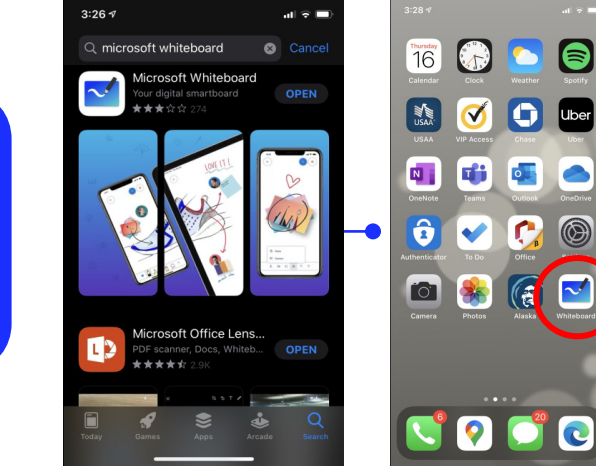

## EDU-inloggningsinformation

Få vägledning om undervisning och inlärning med Teams.

Sign in to use Microsoft Whiteboard You may use a Microsoft account or a work or school account to use Microsoft Whiteboard. Work or school account

Personal account

**Kostnadsfritt när du loggar in som elev** Logga in med ditt skolkonto och upplev Whiteboard utan kostnad.

## Nästa steg med Microsoft Whiteboard

Få vägledning om undervisning och inlärning med Teams. Du kan också klicka på hjälpikonen i Teams för att visa hjälpavsnitt och utbildning.

Artiklar med vägledning för [distansutbildning](https://www.microsoft.com/en-us/education/remote-learning) i [Teams](https://www.microsoft.com/en-us/education/products/teams).

Om du vill ha mer hjälp med Microsoft Whiteboard kan du se supportartiklarna nedan:

- [Hjälp](https://support.microsoft.com/office/d236aef8-fcdf-4b5e-b5d7-7f157461e920?#bkmk_01) med Microsoft Whiteboard
- Whiteboard i ett [Teams-möte](https://support.microsoft.com/office/d9210aa2-876a-40f0-8ca0-5deb2fc11ca6) med våra [nya funktioner](https://techcommunity.microsoft.com/t5/microsoft-365-blog/microsoft-whiteboard-in-teams-adds-sticky-notes-and-text/ba-p/1565089)
- Aktivera Microsoft Whiteboard på [Surface Hub](https://support.microsoft.com/office/b5df4539-f735-42ff-b22a-0f5e21be7627)

## Onlinekurser på en timme i Microsoft Educator Center:

- [Hur lärare använder Teams i sin yrkesroll Omvandla lärandet med Microsoft](https://education.microsoft.com/course/9c9f5c11/overview) Teams.
- [Undervisa i klassteam Skapa en samarbetsmiljö för undervisning med](https://education.microsoft.com/course/b1e15cfc/overview)  klassteam.

## Andra snabbstartsguider

Gå till vår [YouTube-sida](https://aka.ms/MicrosoftWhiteboardYouTube) eller vår [webbplats](https://www.microsoft.com/microsoft-365/microsoft-whiteboard/digital-whiteboard-app) och se fler sätt att använda Whiteboard i klassrummet.